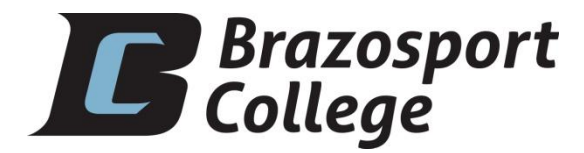

## **Installation Instructions for VPN Client Software October 1, 2012**

This document describes the procedure for installing the VPN client software used by Brazosport College. This software is provided as part of the Palo Alto networks firewall servers used by the college.

Note: Do not perform this installation on a college-owned computer. This procedure is only for use on personally-owned computers. For assistance with a college-owned computer, please contact the IT Helpdesk.

1) If you have the older VPN client software from Check Point installed on your computer, you MUST uninstall it before beginning this installation. Failure to do so will cause the new VPN software not to work and you will have to reinstall it after uninstalling the Check Point software. To uninstall the Check Point software go to Control Panel, Add/Remove Programs or Uninstall a Program and look for the Check Point VPN-Q SecuRemote/SecureClient software. Click on it and uninstall it. We suggest that you reboot after uninstalling the Check Point software and before proceeding.

2) To install the GlobalProtect VPN software, go to https://vpn.brazosport.edu (note the "s" following http). At the login screen, enter your BCNET username and password.

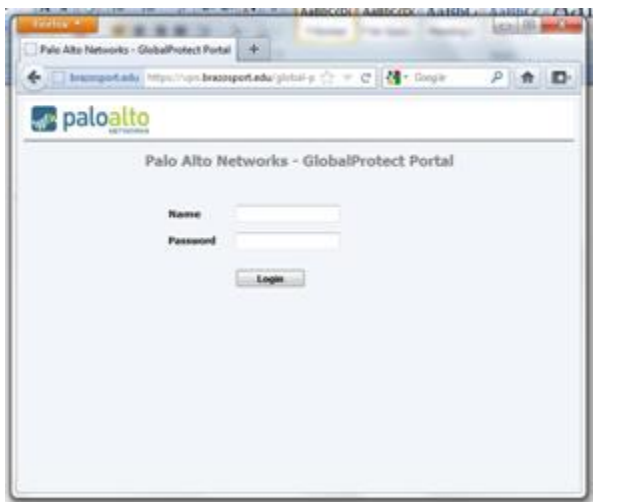

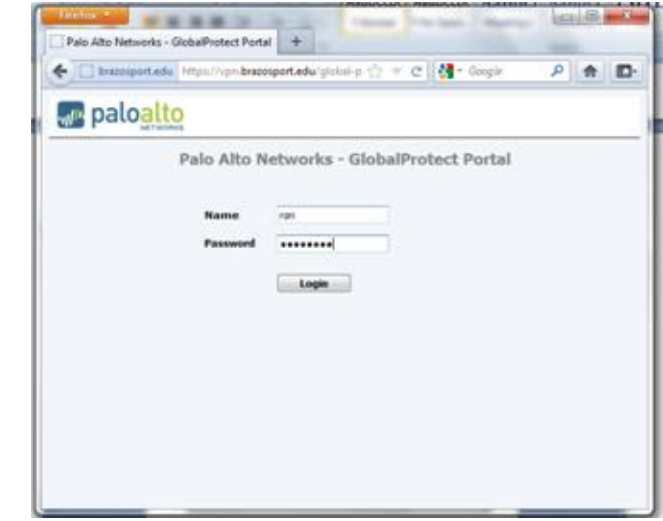

3) Select the correct software version based on your operating system and whether or not you have a 32-bit or a 64-bit system. If you don't know which version you need, go to the Windows Start button. Click it. Right click "Computer" and select Properties. Your software version will be listed in this window.

Click the link for the software version you need and download it to your computer. The screen shots are from Firefox but the process is the same for other browsers.

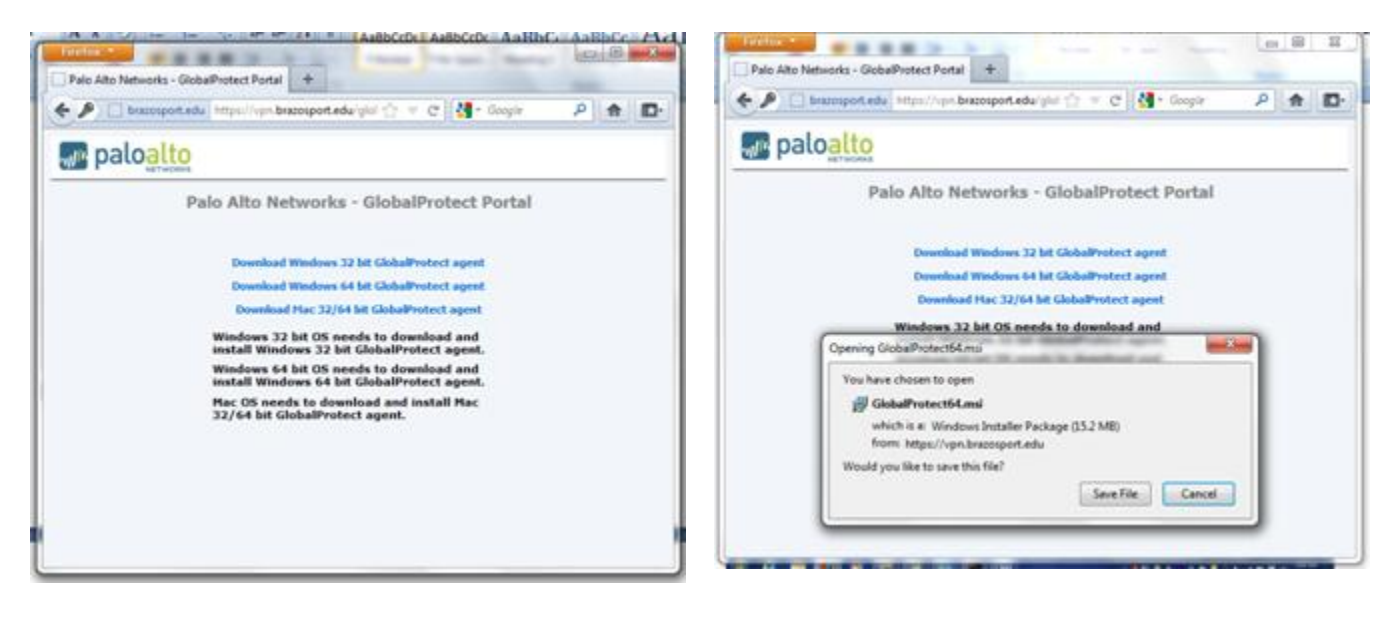

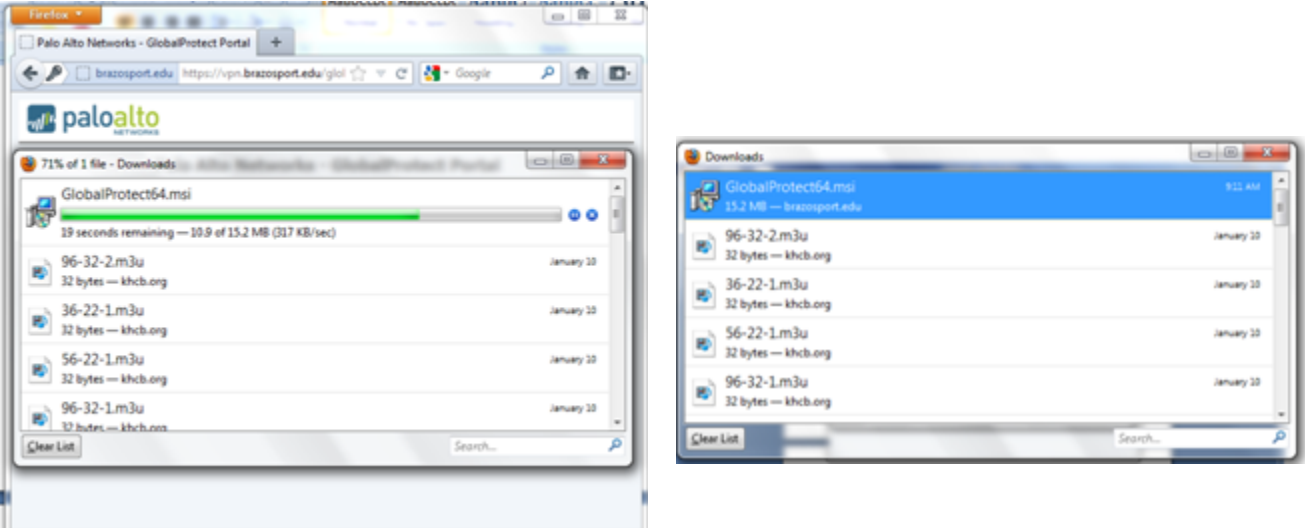

4) When the download is complete, double click the file you downloaded to begin the installation. Click "Run" if asked if you want to run this file. Follow the prompts to install the program.

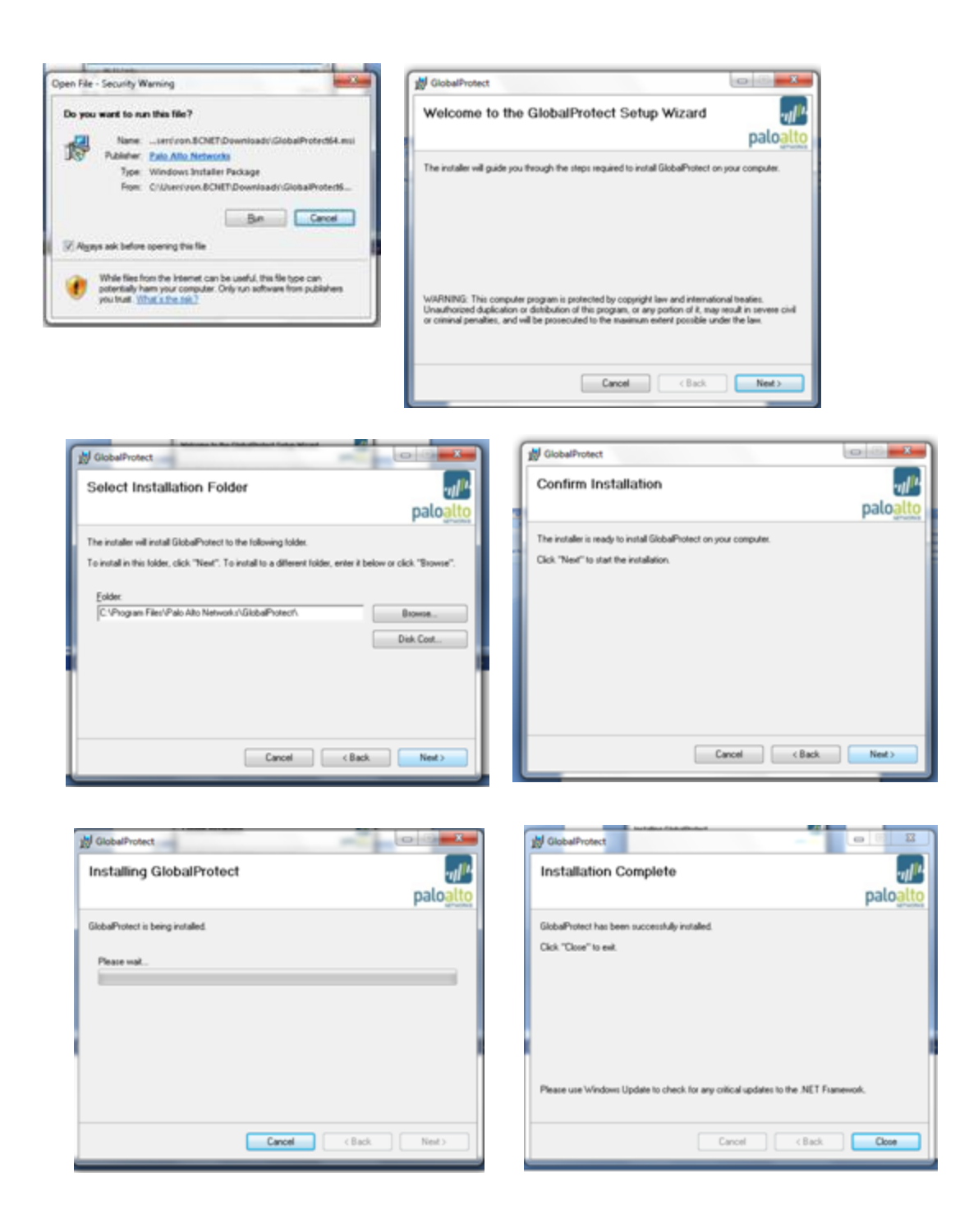

5) When the installation is complete, click "Close". Then go to the Start menu and select the GlobalProtect program. Click on it to start the program.

![](_page_2_Picture_2.jpeg)

6) Enter your BCNET username and password in the appropriate fields. It is best to not check the "Remember Me" check box unless your computer is never used by anyone but you. Under "Portal" enter "vpn.brazosport.edu". Click Apply.

![](_page_3_Picture_27.jpeg)

7) The VPN software should now try to connect. When you see it say "Connected", you are now connected to the college network via the VPN.

![](_page_3_Picture_28.jpeg)

![](_page_3_Picture_29.jpeg)

The software will automatically disconnect after a period of inactivity but you can also select the Disconnect option on the File menu.

![](_page_3_Picture_30.jpeg)

Once you are connected to the VPN you should be able to access campus resources in very nearly the same manner as you would if you were using a computer on the campus. You can map drives to access your "P" drive, departmental file shares, etc. You can also access other resources that are not available to users outside the college network.

## **Tips for VPN Success**

When referring to servers on the college network you will need to enter the full (sometimes called FQDN or fully-qualified domain name) name of the server. For example, to map a drive to a file share on the Texas file server, you must use the full name of texas.brazosport.edu. So, to map your "P" drive from home you would use "\\texas.brazosport.edu\user\$" where "user" is your BCNET username.

When accessing network resources you may be prompted to enter a username and password. In general, you should enter your username in the form "bcnet\user" where "user" is your BCNET username. Enter your normal BCNET password in the password field.